**INC1** 

## Reporting an Incident – Quick Reference

The FlinSafe Portal is available to staff with a current Continuing or Fixed-Term appointment. If you do not have access to the FlinSafe Portal please use the Public Portal form to report an incident.

The FlinSafe Portal will mostly be used by Supervisors of University staff to report an incident and/or complete an initial investigation and corrective action for an incident.

To report an Incident via the FlinSafe Portal go to https://flinsafeportal.flinders.edu.au/FlindersESSportal/ (see **Figure 01** below)

## *(Figure 01: Log in)*

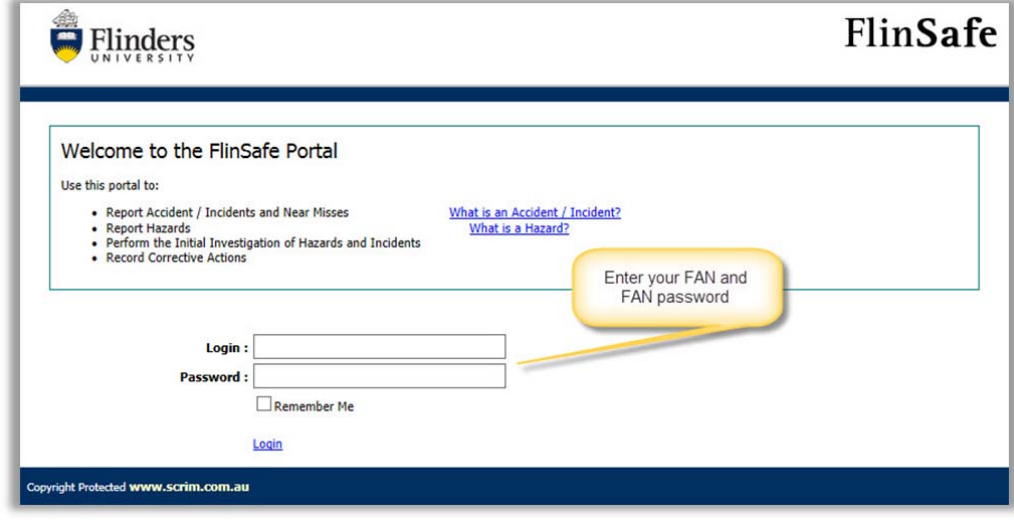

- Enter your FAN
- Enter your FAN password
- Click the Login link

From the top menu bar select Incident > New Incident

A form called **New Incident Report** will open (see **Figure 02** on the next page). Please complete all sections on the form.

## Helpful Hints:

*Mandatory* - All fields marked with a red asterisk ( **\*** ) must be completed before you can 'Add an Injured/Involved Person' or 'Submit' the form.

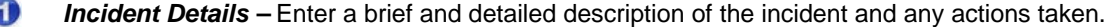

ℯ *Authorising HSR notification* – Choose **Yes** or **No** to give permission for the Health and Safety Representative (HSR) to view the incident.

*Location Details* – Enter the location of where the incident occurred. If the incident is not related to a  $\odot$ Faculty or Portfolio leave the Faculty/Portfolio & School/Division fields blank. 'Further Location Details' should be used to help describe the site and location details in more detail.

 $\bullet$ *Select Topic* – Type a **Topic Name**, click the 'Search' link. If the Topic is available, choose it from the drop-down list on the right. If not available, choose **Not Listed** from the list.

6 *Incident Notification –* Enter the activity / task being performed at the time of the accident / incident, the type of incident and date / time the incident occurred.

6 **Select Reported By** - This is usually the person entering the incident, or you may search and select another contact name if you are reporting the incident on behalf of another person.

 $\boldsymbol{\tau}$ *Assign Initial Investigation* – This is usually the Supervisor of the 'Reported By' person. If you are the Supervisor you may assign the report to yourself to continue with the investigation process. Note the search will only display FlinSafe users. If the appropriate person cannot be found in the list, leave the 'Assigned To' field blank and the report will automatically be sent to the WHS Unit on submission.

3 *Add Injured/Involved Person* – Please be sure to complete all mandatory fields before selecting this link. A new screen called 'Injured/Involved Person' will open in front of the 'New Incident Report'.

 $\overline{\phantom{a}}$ 

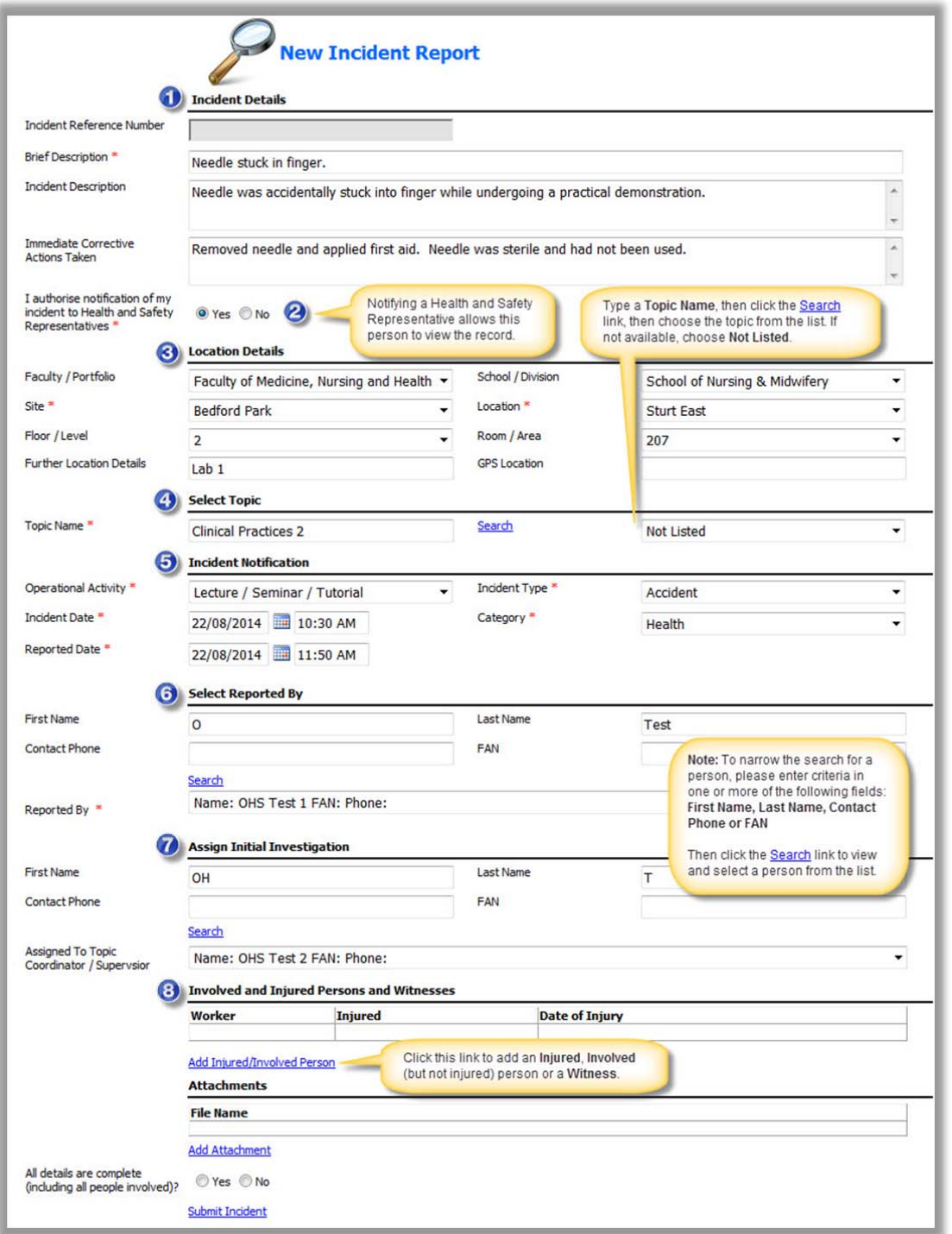

Please see the quick reference guide **Quick Reference INC3 - Adding an Involved or Injured Person to an Incident**, if reporting an injured person.

Click on **Add Attachment** to add any photos or documents you may have and click **Submit** when complete.

A message will appear confirming the report was submitted successfully. Please take note of the ID for future reference (i.e. INC0007xxx).

To view the saved incident report, go to menu Incident > My Incidents.

*<sup>(</sup>Figure 02: New Incident)*